# So verwenden Sie den Get Session Info-Schritt auf UCCX, um die Kontonummer eines IVR-Anrufs zu erfassen  $\overline{\phantom{a}}$

## Inhalt

**Einführung** Voraussetzungen Anforderungen Verwendete Komponenten Hintergrundinformationen Sitzungsinformationen abrufen **Einrichtung Konfiguration** Überprüfung

# Einführung

In diesem Artikel werden die Schritte beschrieben, die erforderlich sind, um Sitzungsinformationen (Sitzungsinformationen) eines IVR-Anrufs (Outbound Interactive Voice Response), der auf das Unified Contact Center Express (UCCX)-System zugreift, erfolgreich zu sammeln und als Enterprise-Variable auf den Agent Desktop (Cisco Finesse) zu übertragen.

### Voraussetzungen

#### Anforderungen

Cisco empfiehlt, über Kenntnisse in folgenden Bereichen zu verfügen:

- $\cdot$  UCCX
- Cisco Finesse

#### Verwendete Komponenten

Die Informationen in diesem Dokument basieren auf den folgenden Software- und Hardwareversionen:

- $\bullet$  UCCX 10.X
- Cisco Finesse 10.x

Die Informationen in diesem Dokument wurden von den Geräten in einer bestimmten Laborumgebung erstellt. Alle in diesem Dokument verwendeten Geräte haben mit einer leeren (Standard-)Konfiguration begonnen. Wenn Ihr Netzwerk in Betrieb ist, stellen Sie sicher, dass Sie die potenziellen Auswirkungen eines Befehls verstehen.

### Hintergrundinformationen

Diese Informationen sind an eine ausgehende Kontaktperson gebunden, die die hochgeladene Wählliste (Kundenkontakte) verwendet, wie im Bild gezeigt.

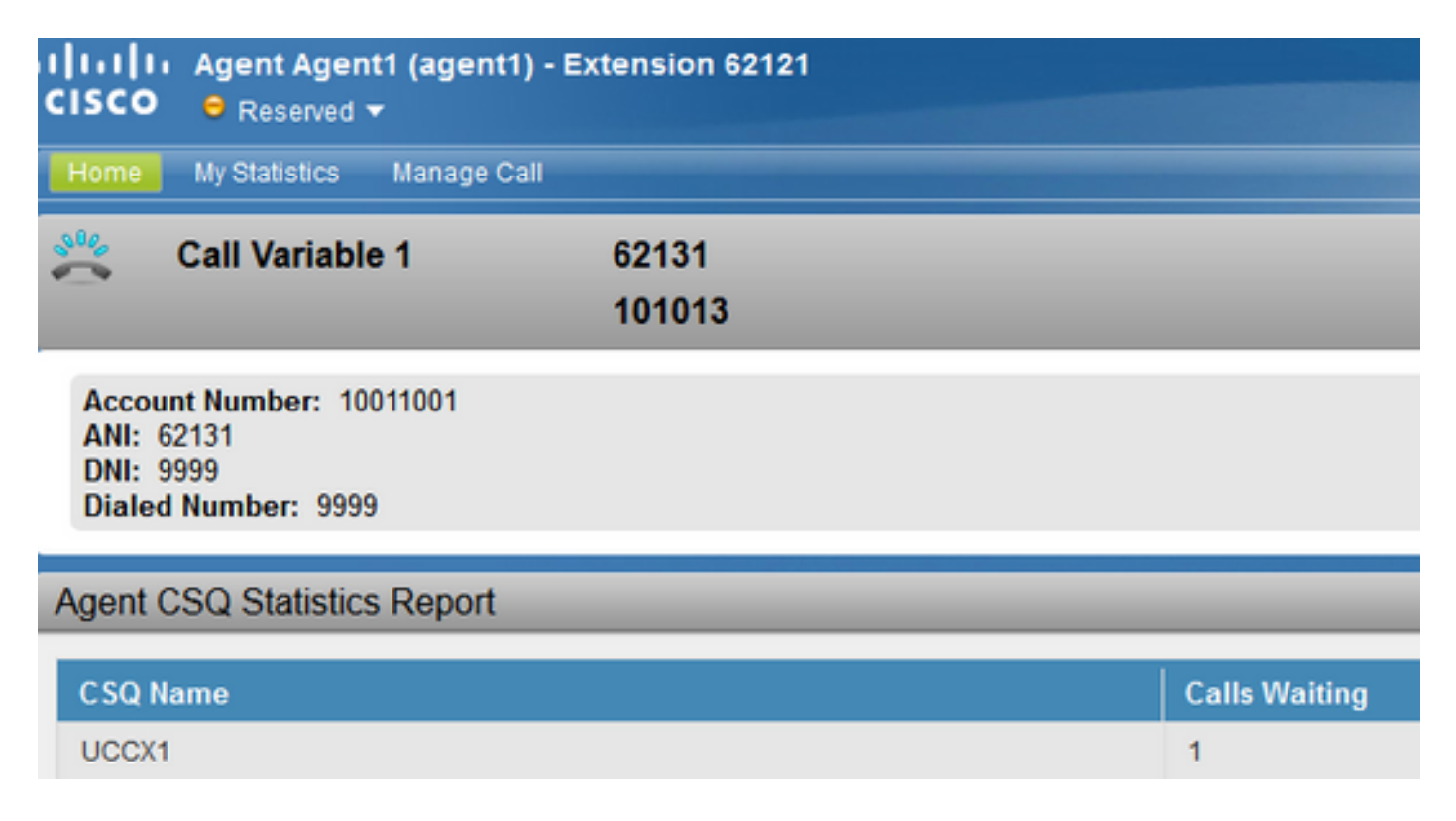

Dies sind die Bedingungen, die für die Wiederherstellung dieses Szenarios erforderlich sind:

- Unified Contact Center Express (UCCX) ab Version 10.x
- Für Skripts konfigurierte ausgehende IVR-Kampagne
- Skript hat eine einfache Warteschlangenvorlage.

### Sitzungsinformationen abrufen

UCCX ermöglicht es dem Schritt Get Session Info, Details von einer ausgehenden Kontaktperson zu sammeln, die in das IVR-System eingegeben wird. (IVR für ausgehende Anrufe - progressiv oder prädiktiv).

Dem Get Session Info-Schritt des Unified Contact Center Express (CCX)-Editors werden neue Variablen für IVR-basierte und agentenbasierte progressive und prädiktive Outbound-Kampagnen hinzugefügt. Diese Variablen sind in der Sitzung für einen ausgehenden Anruf enthalten, der an IVR übertragen wird.

Dies sind die neuen hinzugefügten Variablen:

BAAccountNumber - Kontonummer des Anrufers. BACampaignName - der ausgehenden Kampagne. BACallResult: Ergebnis eines ausgehenden Anrufs.

Weitere Informationen finden Sie in diesem Dokument auf Seite 5:

[http://www.cisco.com/c/en/us/td/docs/voice\\_ip\\_comm/cust\\_contact/contact\\_center/crs/express\\_10](/content/en/us/td/docs/voice_ip_comm/cust_contact/contact_center/crs/express_10_5/release/docs/UCCX_BK_UBDB029E_00_uccx-release-notes-105.pdf) [\\_5/release/docs/UCCX\\_BK\\_UBDB029E\\_00\\_uccx-release-notes-105.pdf](/content/en/us/td/docs/voice_ip_comm/cust_contact/contact_center/crs/express_10_5/release/docs/UCCX_BK_UBDB029E_00_uccx-release-notes-105.pdf)

Hinweis: Verwenden Sie den Schritt Get Contact Info, um ein Objekt vom Typ session zu instanziieren, bevor Sie den Schritt Get Session Info verwenden. Dadurch werden die Sitzungsinformationen erfasst, und erst dann werden die Werte im Schritt Sitzungsinformationen abrufen zurückgegeben.

#### **Einrichtung**

Schritt 1: Hier enthält eine Kampagne für ausgehende IVR-Anrufe Kontonummer, Vorname und Telefonnummer, die als Parameter in der Wählliste hochgeladen wurden (Datei Contact\_list.txt für die Kampagne).

Schritt 2: Der ausgehende IVR-Anruf wird an die externe Nummer - Telefonnummer aus der Wählliste durchgeführt.

Schritt 3: Der Anruf wird nach der Anruffortschrittsintegration Analysis (CPA) über das SIP-Gateway (Session Initiation Protocol) mit dem IVR-Skript verbunden.

Schritt 4: Sobald der Anruf auf das Skript trifft, erfasst das Skript die Session Info für den Anruf mit Schritt Get Session Info.

Schritt 5: Diese Sitzungsinfo kann diese Variablen (einschließlich der Kontoinformationen in diesem Beispiel) des Aufrufers erfassen und für weitere Schritte im Skript verwendet werden.

Schritt 6: In diesem Fall wird diese Session Info-Variable auf eine Call Variable 10 festgelegt, die nach dem Schritt Ressource auswählen auf dem Finesse-Desktop als Enterprise Variable angezeigt wird.

#### Konfiguration

Schritt 1: Stellen Sie sicher, dass für die Wählliste die Kontonummer eingestellt und das richtige Feld ausgewählt ist, um diese Kontonummer als Kundenkontonummer einzustufen.

UCCX verfügt über einen internen Mechanismus, der diese Kontonummer konvertiert und in einer Sitzungsvariable mit dem Namen BAAccountNumber festlegt, wie im Bild gezeigt.

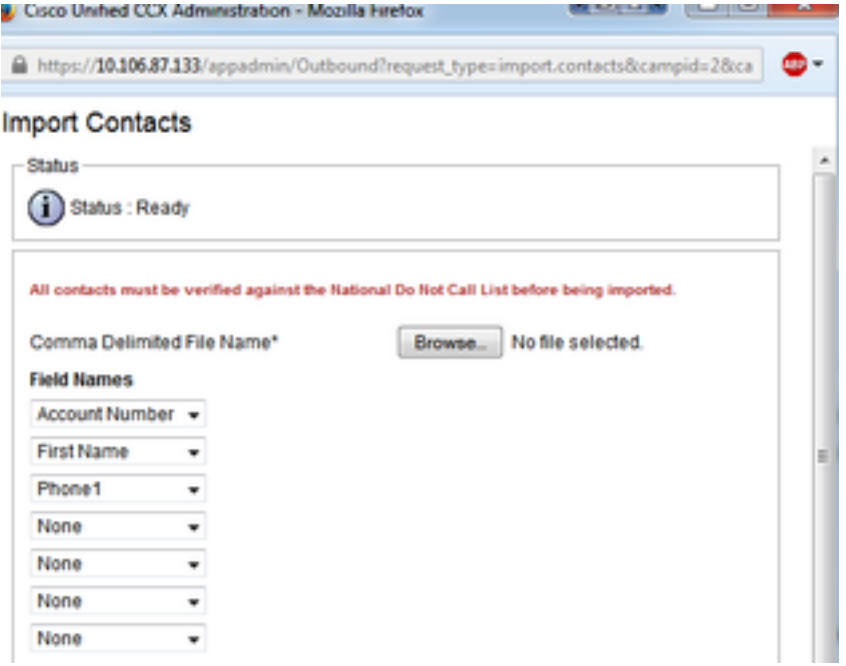

Schritt 2: Definieren Sie die Schritte im Skript. Das Skript muss über einen Akzeptierungsschritt, eine Begrüßungsaufforderung und die Sitzungsinformationen für die Kontonummer verfügen. Definieren Sie eine Session-Variable mit dem Namen BAAccountNumber, wie im Bild gezeigt.

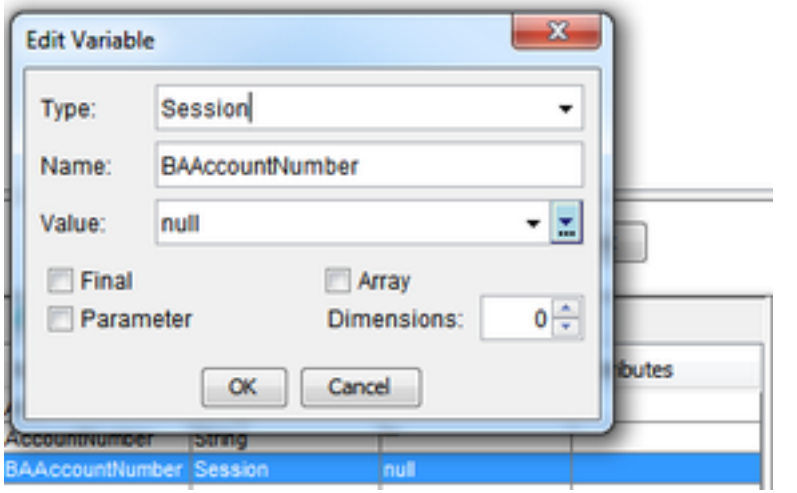

Schritt 3. Verwenden Sie den Schritt Get Session Info mit der Sitzungsvariablen BAAccountNumber, context - BAAccountNumber und Variable AccountNumber. Legen Sie die Variable AccountNumber fest, um diese Informationen zu erfassen, wie in diesen Bildern gezeigt.

Hinweis:Die Syntax wird in diesem Leitfaden auf Seite 2-29 beschrieben: [http://www.cisco.com/c/dam/en/us/td/docs/voice\\_ip\\_comm/cust\\_contact/contact\\_center/crs/e](/content/dam/en/us/td/docs/voice_ip_comm/cust_contact/contact_center/crs/express_8_5/user/guide/uccx851_step_ref.pdf) [xpress\\_8\\_5/user/guide/uccx851\\_step\\_ref.pdf](/content/dam/en/us/td/docs/voice_ip_comm/cust_contact/contact_center/crs/express_8_5/user/guide/uccx851_step_ref.pdf)

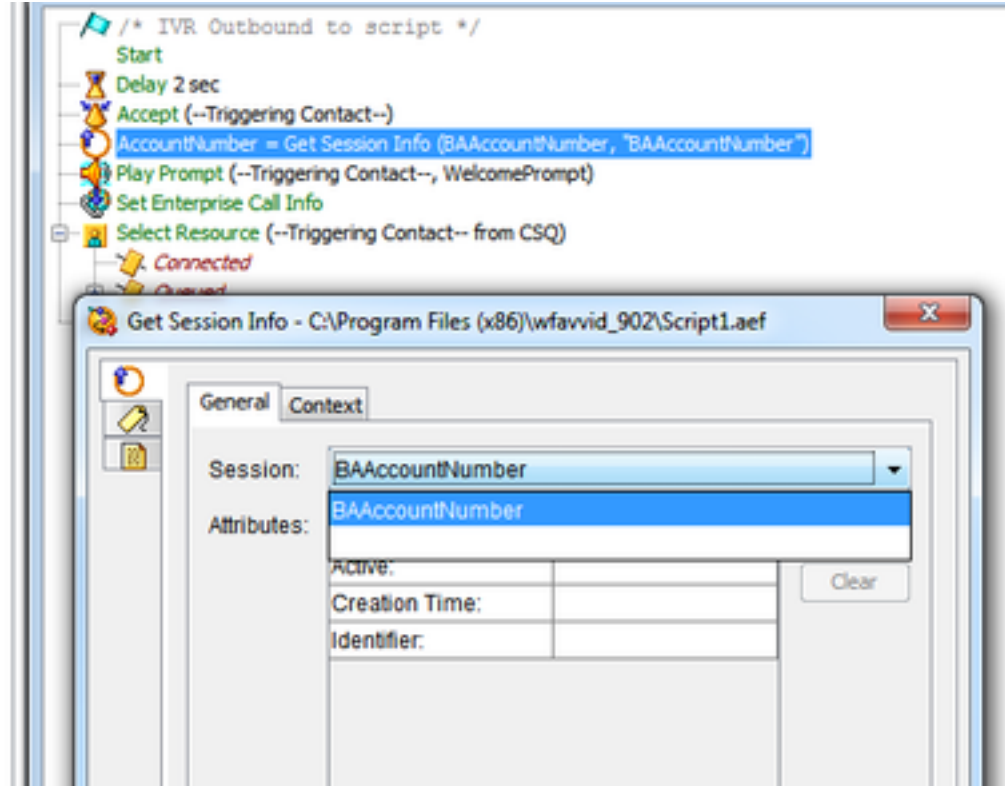

Schritt 4: Legen Sie die Enterprise-Anrufvariable 10 auf diese Variable fest (die so genannte AccountNumber). Rufen Sie in diesem Beispiel die Peripheriegerätvariable 10 auf, wie im Bild gezeigt.

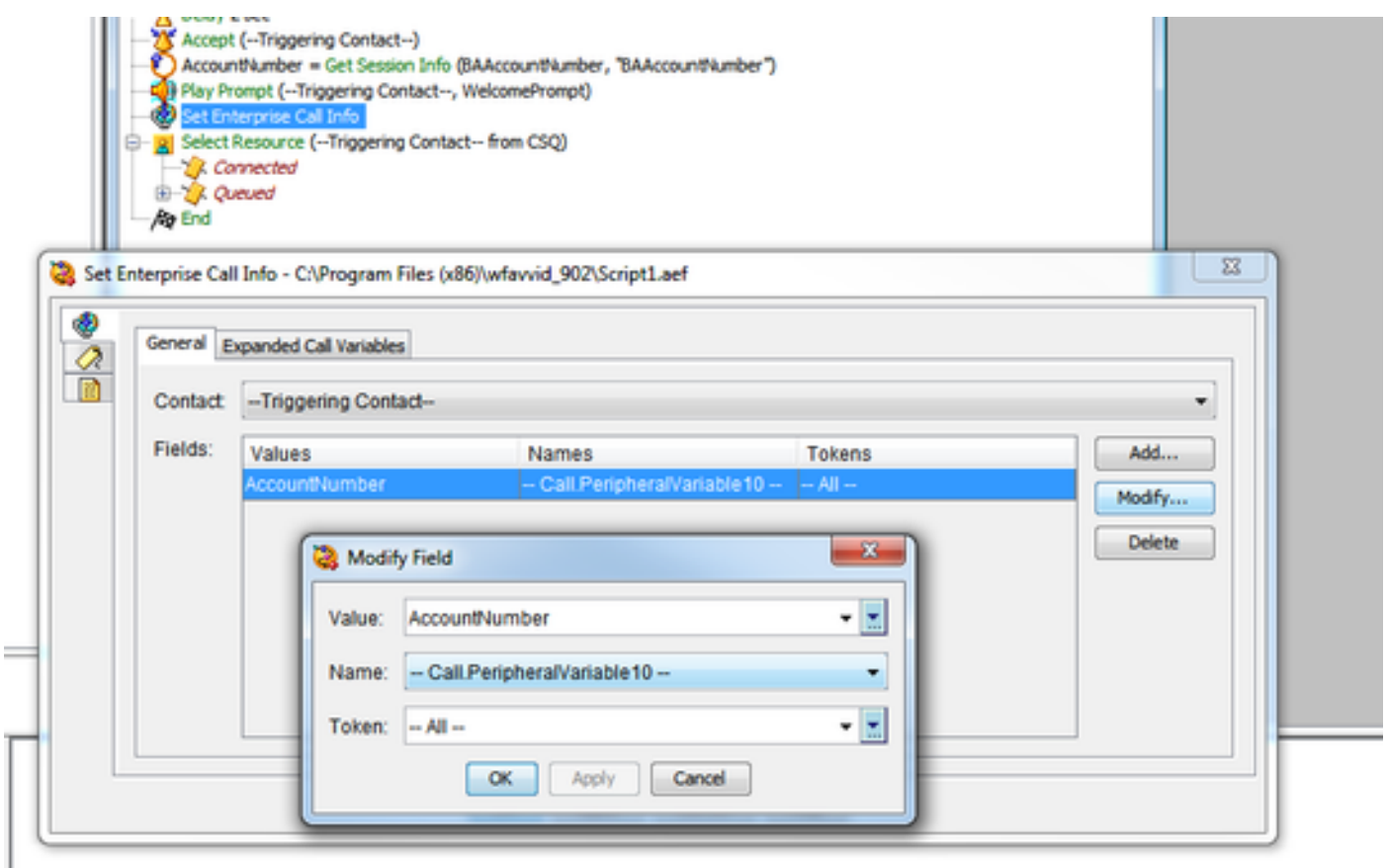

Schritt 5 Stellen Sie sicher, dass das Desktop-Layout die richtige Anzeige für die Kontonummer mit dieser AnrufperipheriVariable 10 aufweist. Dies erfolgt über die Cisco Finesse Administration, wie im Bild gezeigt.

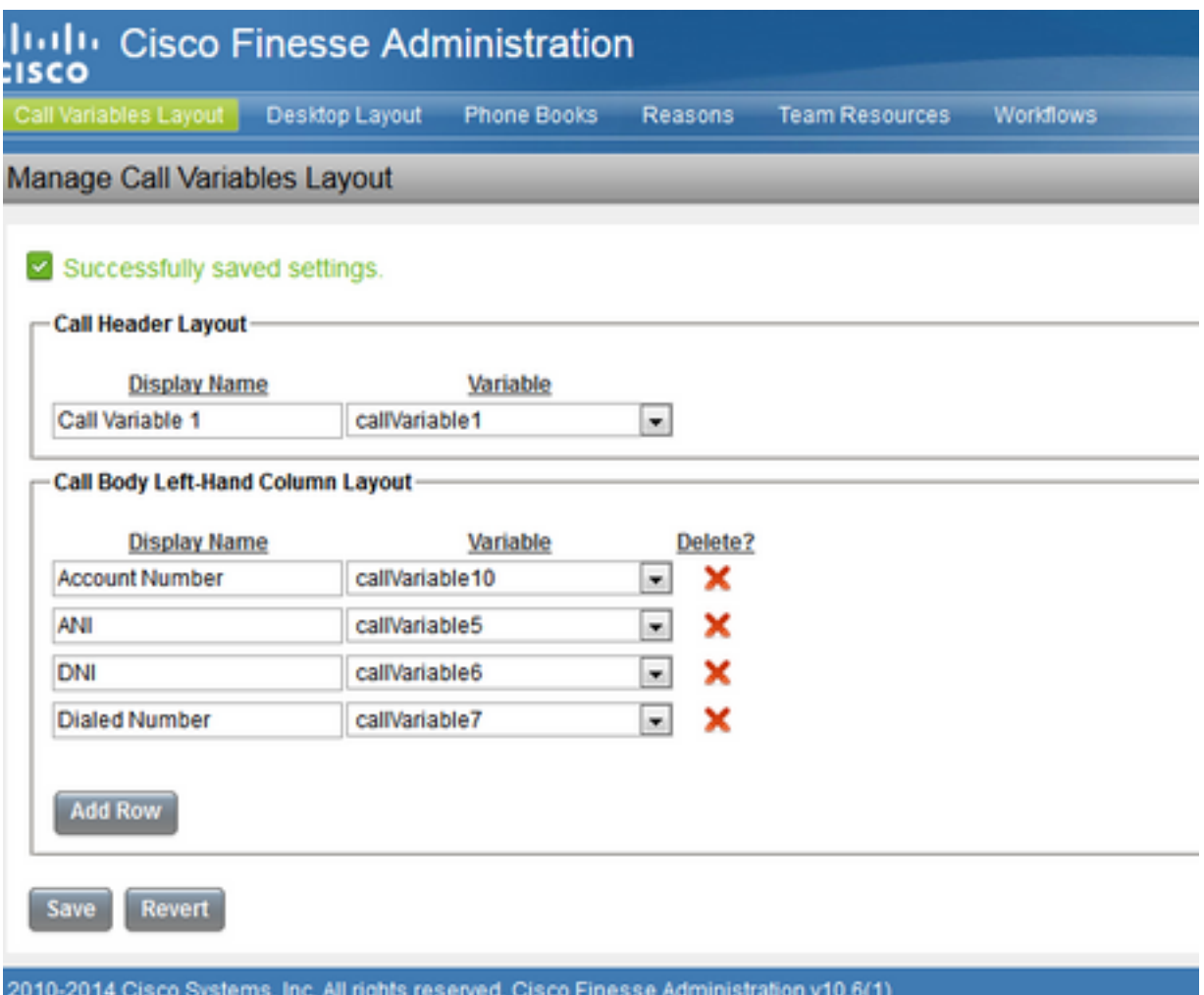

Schritt 6: Legen Sie wie gewohnt einen ausgewählten Ressourcenschritt fest. Der Agent muss in der Lage sein, diese Informationen auf Finesse zu sehen, wie in diesem Bild gezeigt.

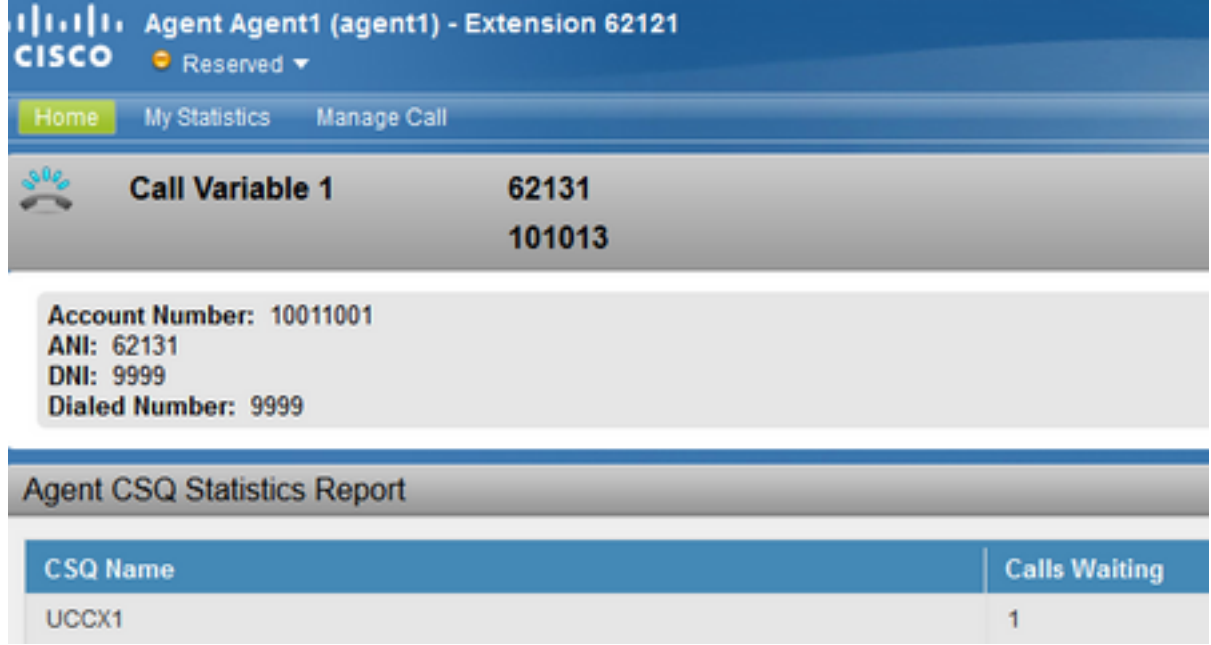

## Überprüfung

• Konfigurieren Sie die IVR Outbound-Kampagne.

- Laden Sie die Wählliste mit dem Feld Kontonummer, der Telefonnummer und dem Vornamen hoch.
- Starten Sie die Kampagne, und verweisen Sie sie auf das Skript. Stellen Sie sicher, dass der Agent Teil der richtigen Contact Service Queue (CSQ) ist.
- Halten Sie den Mitarbeiter bereit, und Sie sehen, dass der ausgehende Anruf auf das Telefon des Kunden trifft.
- Wenn der Kunde den Anruf entgegennimmt, wird der Anruf an das Skript, dann an den Agenten und die korrekte Kontonummer weitergeleitet.

Hinweis:Alternativ kann einmal diese AccountNumber-Variable verwenden und mit einem Datenbank-Dip-Schritt - DB-READ (Datenbanklesen) oder DB-GET (Datenbankabruf) eine externe Datenbank abfragen, um die Kundendetails zu überprüfen, die ihre eindeutige Kontonummer aus dem Schritt Sitzungsinfo abrufen.

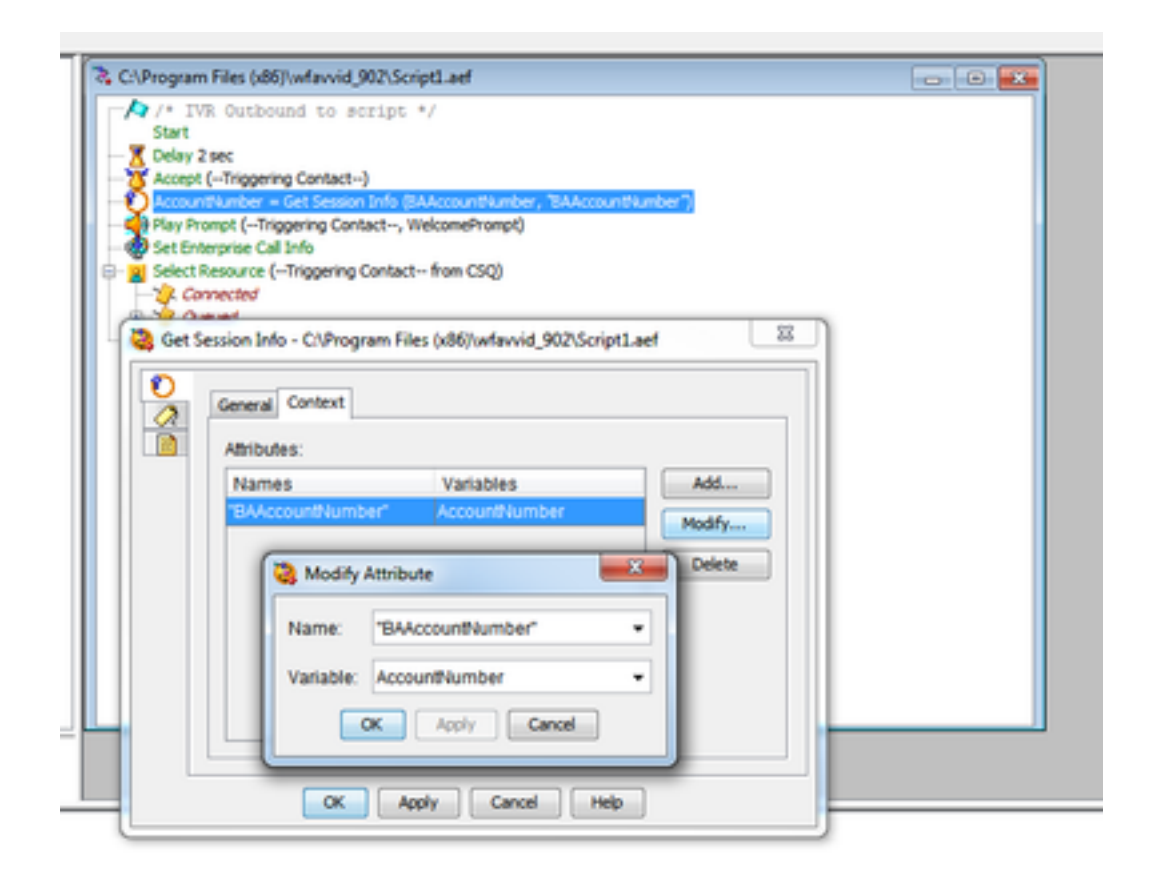